Crésus Finanzbuchhaltung

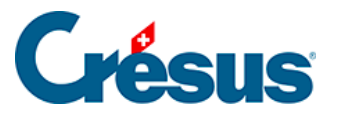

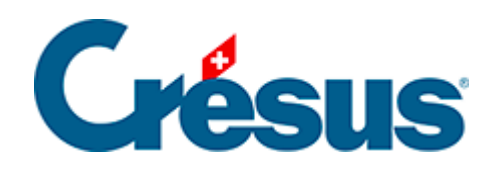

# **Crésus Finanzbuchhaltung**

#### [4.5 - Sammelbuchungen](#page-2-0)

- [4.5.1 Total auto](#page-3-0)
- [4.5.2 Eine Sammelbuchung abschliessen](#page-4-0)
- [4.5.3 Mehrere Soll- und mehrere Habenkonten](#page-5-0)
- [4.5.4 Eine Sammelbuchung ändern](#page-6-0)
- [4.5.5 Eine Sammelbuchung löschen](#page-7-0)

<span id="page-2-0"></span>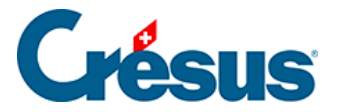

### **4.5 - Sammelbuchungen**

Die häufigste Verwendung der Sammelbuchungen wird unter §3.4.4 Écritures multiples beschrieben.

Normalerweise haben alle Zeilen einer Sammelbuchung dieselbe Belegnummer. Falls Sie für jede Zeile eine andere Belegnummer vergeben möchten, aktivieren Sie die Option Editieren der Belegnummer bei Sammelbuchungen im Reiter Buchungen des Befehls Optionen – Definitionen.

<span id="page-3-0"></span>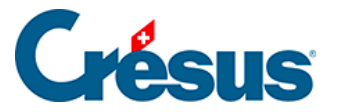

# **4.5.1 - Total auto**

Mit dem Kästchen Total auto können Sie entscheiden, welche Zeile der Sammelbuchung das Total enthält. Wenn diese Option in einer der Zeilen aktiv ist, wird die Sammelbuchung automatisch ausgeglichen, da der Betrag dieser Zeile mit dem aktivierten Kästchen Total autoautomatisch entsprechend den anderen Zeilen berechnet wird.

Falls Sie das Total lieber in der ersten statt in der letzten Zeile haben möchten, gehen Sie wie folgt vor:

- Tippen Sie … (drei Punkte nacheinander) in das Feld Soll ein.
- Geben Sie 1020 in das Feld Haben ein.
- Erfassen Sie den Gesamtbetrag im Feld Buchungstext.
- Aktivieren Sie das Kästchen Total auto unten rechts und bestätigen Sie diese Buchungszeile.
- Erfassen Sie anschliessend die anderen Buchungszeilen.
- Um die Sammelbuchung abzuschliessen, klicken Sie auf die Schaltfläche Buchung beenden unten im Fenster.
- Sie erhalten die folgende Buchung:

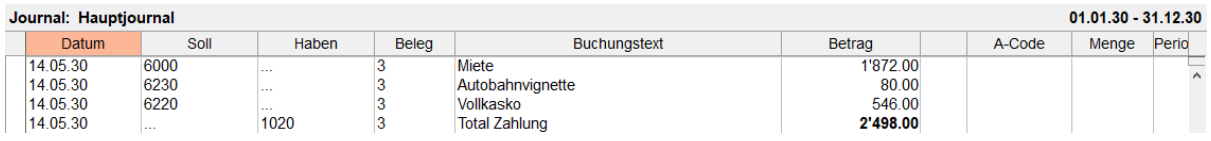

<span id="page-4-0"></span>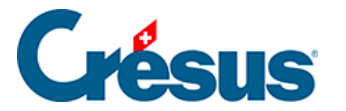

# **4.5.2 - Eine Sammelbuchung abschliessen**

Eine Sammelbuchung kann erst abgeschlossen werden, wenn sie ausgeglichen ist. Wenn das Kästchen Total auto in keiner der Zeilen der Sammelbuchung aktiv ist, können Sie die Eingabe auf zwei Arten beenden:

- Indem Sie, wie oben, auf die Schaltfläche Letzte Buchung klicken. Dadurch wird automatisch eine Zeile mit dem aktivierten Kästchen Total auto erstellt.
- Indem Sie die Sammelbuchung manuell ausgleichen (Totalwerte Soll und Haben identisch). Sobald die Buchung ausgeglichen ist, ändert sich der Text der Schaltfläche Letzte Buchung in Buchung beenden. Klicken Sie einfach auf diese Schaltfläche, um die Eingabe der Sammelbuchung zu beenden.

<span id="page-5-0"></span>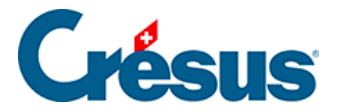

### **4.5.3 - Mehrere Soll- und mehrere Habenkonten**

Eine Sammelbuchung kann mehrere Soll- **und** mehrere Habenkonten umfassen.

Zum Beispiel eine Bankbewegung mit zwei Zahlungseingängen, der Belastung einer Gebühr und einem Übertrag auf das Postkonto:

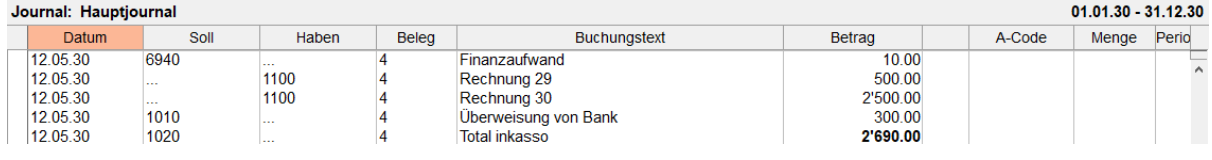

<span id="page-6-0"></span>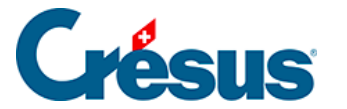

#### **4.5.4 - Eine Sammelbuchung ändern**

Um eine Sammelbuchung zu ändern, klicken Sie mit dem Werkzeug Kreuz <sub>La</sub> auf die gewünschte Zeile. Dann passen Sie die entsprechenden Felder an. Wenn ein Betrag geändert wird, wird der Gesamtbetrag in der Zeile mit Total auto automatisch angepasst. Um das **Datum** zu ändern, passen Sie das Datum in irgendeiner Zeile der Sammelbuchung an. Um die Bearbeitung der Sammelbuchung zu beenden, klicken Sie auf die Schaltfläche Buchung beenden. Wenn Sie einen Betrag geändert haben und in keiner Zeile die Option Total auto aktiv ist, müssen Sie die Sammelbuchung von Hand ausgleichen, d. h. die Option Total auto in einer der Zeilen aktivieren.

Um eine vergessene Zeile in eine Sammelbuchung einzufügen, klicken Sie mit dem Werkzeug **Pipette** auf die Zeile, nach der die neue Zeile eingefügt werden soll. Passen Sie die entsprechenden Felder an und bestätigen Sie die Buchung mit der Enter-Taste.

Alternativ können Sie mit der rechten Maustaste auf eine der Buchungszeilen klicken und den Befehl Zeile einfügen im Kontextmenü ausführen(§5.3 L'utilisation de la souris).

<span id="page-7-0"></span>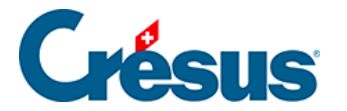

# **4.5.5 - Eine Sammelbuchung löschen**

Um eine Sammelbuchung zu löschen, klicken Sie mit dem Werkzeug **Radiergummi**

 auf die zu löschende Zeile. Wenn das Total nicht automatisch berechnet wird, müssen Sie die Sammelbuchung von Hand ausgleichen, d. h. die Option Total auto in einer der Zeilen aktivieren.